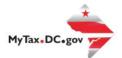

## MyTax.DC.gov User Guide: How to Request/Obtain a Motor Fuel Bond

Learn how to request a Motor Fuel bond via <u>MyTax.DC.gov</u> by following this step-by-step guide. **Note:** A District of Columbia Motor Fuel License application cannot be completed without an executed bond.

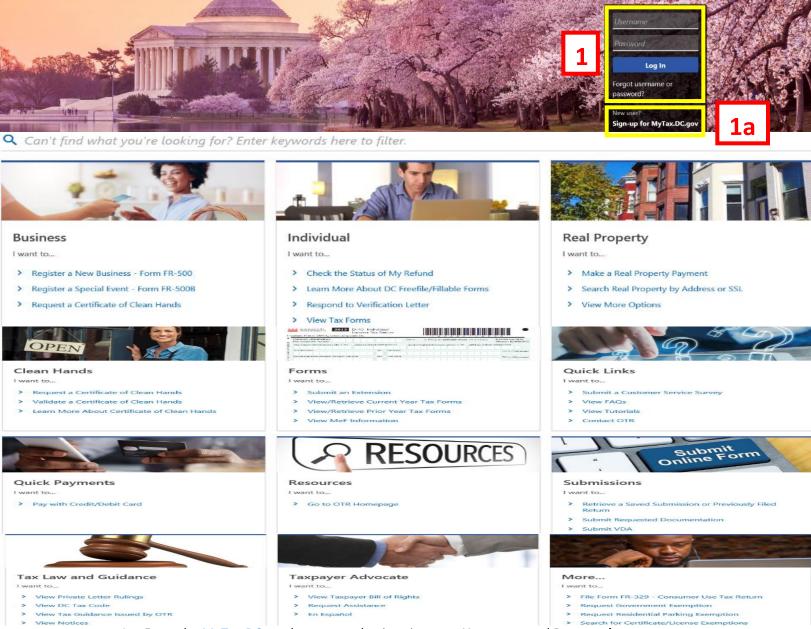

- 1. From the <u>MyTax.DC.gov</u> homepage, log in using your **Username** and **Password**.
  - a. If you are a new user, from the <u>MyTax.dc.gov</u> homepage, click on the Sign up for MyTax.dc.gov hyperlink to register.

2

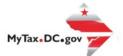

## MyTax.DC.gov User Guide: How to Request/Obtain a Motor Fuel Bond

| MyTax DC                                                                                                    |                                                      | • • • • • • • • • • • • • • • • • • •                                                              |
|----------------------------------------------------------------------------------------------------|------------------------------------------------------|----------------------------------------------------------------------------------------------------|
| BUSINESS TEST<br>10000-91110<br>1001 4TH ST SW<br>VASHINGTON DC 20024-4517<br>Favorites Summary Action Center 9 | Settings More                                        | Welcome, tester<br>You last logged in on Thursday, Oct 29, 2020 11:59:13 AM<br>Manage My Profile ● |
| Filter                                                                                                    |                                                      | ×                                                                                                  |
| Corporation Franchise Tax<br>BUSINESS TEST<br>1001 4TH STSW<br>WASHINGTON DC 20024-4517                         | Account<br>250-000075012<br>Balance<br>\$0.00        | <ul> <li>Make a Payment</li> <li>Returns</li> <li>View Other Options</li> </ul>                    |
| Sales & Use Tax<br>BUSINESS TEST<br>1001 4TH ST SW<br>WASHINGTON DC 20024-4517                                  | Account<br>350-000055010<br>Balance<br><b>\$0.00</b> | <ul> <li>Make a Payment</li> <li>Returns</li> <li>View Other Options</li> </ul>                    |
| Motor Fuel<br>BUSINESS TEST<br>1001 4TH ST SW<br>WASHINGTON DC 20024-4517<br>Action Center Items                | Account<br>370-00075014<br>Balance<br><b>\$0.00</b>  | <ul> <li>Make a Payment</li> <li>Returns</li> <li>View Other Options</li> </ul>                    |

2. From your homepage Summary, locate the Motor Fuel Account, and click View other Options.

| <b>PR</b> MyTax DC               |                                         |  |
|----------------------------------|-----------------------------------------|--|
| < BUSINESS TEST                  |                                         |  |
| Account                          |                                         |  |
| Motor Fuel                       |                                         |  |
| 370-000075014                    |                                         |  |
| BUSINESS TEST                    |                                         |  |
| Account                          |                                         |  |
|                                  |                                         |  |
| 🖹 Requests                       | 🌣 Account Management                    |  |
|                                  |                                         |  |
| Submit a request.                | Manage my account.                      |  |
| > Request a Penalty Waiver       | > Voluntary Disclosure Case Signature   |  |
| > Apply for a Motor Fuel License | > Voluntary Disclosure Case Association |  |
| Request a Motor Fuel Bond        | > Request to Close Account              |  |
|                                  |                                         |  |

3. Under Requests, click the Request a Motor Fuel Bond hyperlink to begin the process.

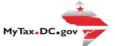

|   | SR MyTax DC                                                                                                    | <b>? 8</b>        |    |
|---|----------------------------------------------------------------------------------------------------|-------------------|----|
|   | < Account                                                                                                    |                   |    |
| 4 | Motor Fuel Bond<br>Motor Fuel<br>370-00075014<br>BUSINESS TEST<br>Motor Fuel Bond<br>Estimate Bond                                        |                   |    |
|   | Bond Estimate                                                                                                    |                   |    |
|   | Please estimate the bond amount in the provided area below. The number must range from \$5,000 to \$100,000 USD and be a multiple of 500. |                   |    |
|   | Note: A Motor Fuel License application cannot be completed without an executed bond.                                                      |                   |    |
|   | Bond Amount \$5,000.00                                                                                                    |                   |    |
|   | Cancel                                                                                                    | < Previous Submit | 4a |

- 4. If the Estimate Bond page appears, enter your Bond Estimate in the space provided. New applicants have an option to request a Bond for the current licensing year. \*Current License Year is only visible between July 1st and June 30th. Note: The number must range from \$5,000 to \$100,000 USD and be a multiple of 500.
  - a. Click Submit.

|   | Confirmation                   | ×                |    |
|---|--------------------------------|------------------|----|
| _ | Enter your password to confirm | your submission. |    |
| 5 | •••••                          |                  |    |
|   | Cancel                         | ОК               | 5a |

In the Confirmation pop-up window, enter your MyTax.DC.gov Password, which will act as your electronic signature.
 a. Click OK.

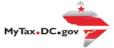

| SR MyTax DC                                                                                                    | ? <del>8</del> |
|----------------------------------------------------------------------------------------------------|----------------|
| < Account                                                                                                    |                |
| Confirmation                                                                                                    |                |
| Your request has been successfully submitted. Please print a copy of this page for your records.                |                |
| Your request confirmation number is 0-000-058-366. Please retain your confirmation number for future reference. |                |
| Request Type: Motor Fuel Bond                                                                                   |                |
| Submitted Date: 03-Dec-2020 9:10:48 PM                                                                          |                |
| Contact Us:                                                                                                    |                |
| (202) 759-1946                                                                                                  |                |
| e-services.otr@dc.gov                                                                                           |                |
| Printable View                                                                                                  |                |
|                                                                                                    |                |
| ок                                                                                                    |                |
|                                                                                                    |                |

6. A **Confirmation** page displays. To obtain a printed copy of this page, click **Printable View**. Otherwise, click **OK**.